# [NOTE] Network Settings

When using a wired LAN, turn on [DHCP] to connect a DHCP server. This projector cannot specify IP address.

You can check the status of the DHCP server by following the steps below. If [DHCP] is set to [Off], switch it to [On].

# Procedure for checking and changing settings

#### 1. Connect your computer to the projector with a LAN cable.

Alternatively, connect your computer and the projector to the router with LAN cables.

- 2. Turn on the projector and display the on-screen menu.
- 3. Select [Expand] → [Network setup].

The following items will appear on the [Network setup] screen.

- Network setting
- Network information
- MAC address
- IP address

#### 4. Select [Network setting].

The network setting screen will appear.

(In the example below, [DHCP] is [Off].)

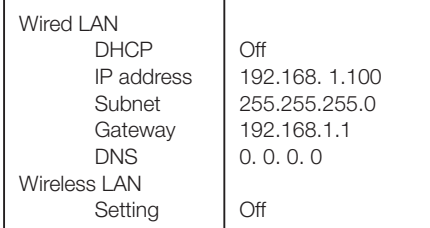

## 5. Change [DHCP] to [On].

## 6. With the cursor adjusted to [Set], press the ENTER button on the remote control.

You will be returned to the [Network setup] screen.

The IP address "XXX.XXX.XXX.XXX" will appear on this screen is the current IP address of the projector.

7. Start up your web browser, enter "http: // (IP address displayed in step 6)" in the URL input field, and press the Enter key.

The HTTP server screen of the projector will appear.

This will complete the DHCP setting change of the projector.

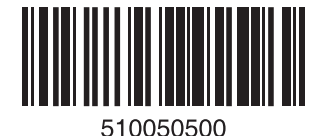